## **EISRD**

*6.13 SilverFast SRD* **Suppression de poussières et de rayures**

La suppression de poussières et de rayures dans les fichiers images est une tâche extrêmement fastidieuse avec les moyens conventionnels de la retouche d'images. De nombreuses tentatives ont déjà été entreprises pour venir à bout de ces étapes fastidieuses au moyen de logiciels, mais souvent en vain. Le problème était la solution guère possible de la question épineuse « Comment un logiciel doit-il faire la distinction entre le contenu d'image à obtenir et les bruits indésirables ? » et la qualité médiocre résultante.

#### **Comment les rayures et les poussières sont-elles détectées et supprimées ?**

Avec *SilverFast SRD* (à partir de la version 6.x), même les retoucheurs inexpérimentés réussissent à obtenir des résultats satisfaisants en quelques clics et avec quelques masques. « SRD » est l'abréviation de : « Smart Removal of Defects ». Plus de 95% du travail de retouche fastidieux peut être économisé avec la suppression de poussières et de rayures *SilverFast SRD*.

*SilverFast SRD* utilise à cette fin un procédé multi-calques qui peut être entièrement piloté par l'utilisateur et qui se base sur la technique de masquage et de calques. (Dans *SilverFast SE*, la maniabilité est réduite à un ensemble de fonctions simplifié).

D'abord, on se procure un aperçu des bruits présents dans l'image et trace un masque simple dans les zones d'images dans lesquelles les bruits peuvent être bien détourés (par ex. ciel). Le point de départ est un algorithme intelligent qui obtient de très bons résultats avec un degré d'efficacité moyen et qui est fructueux dans la plupart des cas..

Ce faisant, on démarre avec de petite imperfections et on passe progressivement, de calque en calque, de masque en masque, à des rayures et défauts plus forts.

Cette méthode élégante permet de préserver au maximum la richesse des détails de l'image. Il ne reste plus ensuite qu'une part minimale à retoucher par la suite.

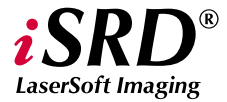

*Les fonctions spéciales de iSRD sont décrites à partir de la page 389.*

Pour la détection optimale de défauts et de bruits, deux méthodes différentes ont été intégrées dans *SilverFast*. Celles-ci fonctionnent certes avec des paramètres au nom semblable, mais conduisent à des appréciations différentes : la suppression régulière de poussières et de rayures et la suppression de bruits linéaires.

Un autre avantage de la suppression de poussières et de rayures dans *SilverFast SRD* : tous les calculs englobent la dynamique entière (profondeur de couleur) du scanner connecté ! Plus la qualité du scanner est élevé, mieux sera le résultat de la retouche !

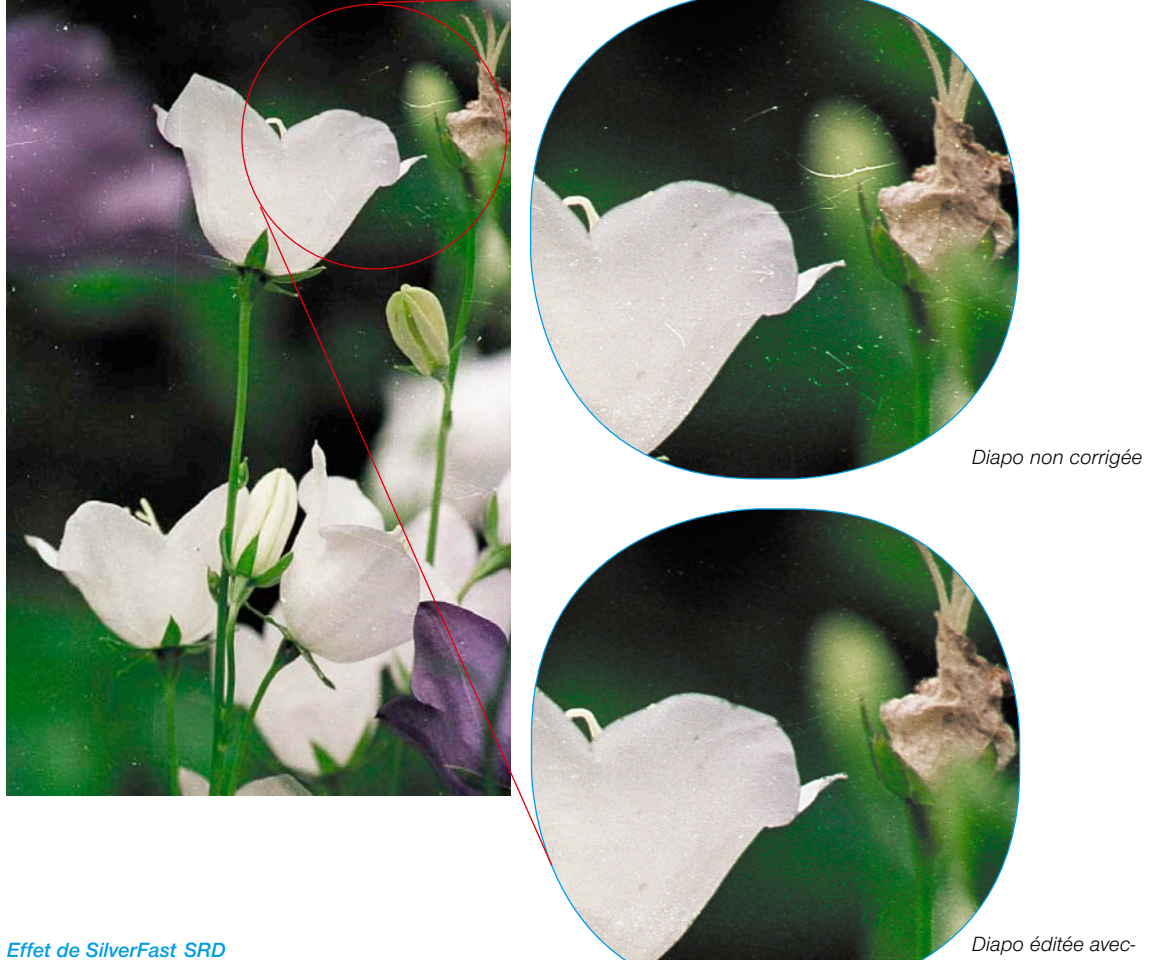

*A gauche : Diapo non corrigée*

*SilverFast SRD*

#### *Mode Expert*

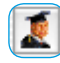

*Permet l'accès au curseur de réglage pour la « taille d'extension » et au menu d'options* 

*pour les « rayures allongées ».* 

#### *Gestion des calques*

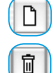

 $\blacktriangleright\blacktriangleright$ 

*Ajouter un nouveau calque Supprimer le calque actuel*

*Placer devant le calque précé-* $\overline{4}$ *dent*

*Placer derrière le calque suivant*

 $\overline{\mathcal{L}}$ 

*Rétablir les paramètres*

#### *Création de masques*

*Changement de l'outil : Cliquer sur le bouton en maintenant le bouton de la souris enfoncé ; passer ce faisant à l'outil voulu ; relâcher le bouton de la souris.*

#### 8

*Polygone* 

*Pinceau*

*Lasso*

#### *Présentation des bruits*

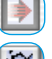

*Correction en temps réel activée / désactivée*

*Original, sans correction*

*Bruits corrigés, supprimés*

*Bruits marqués en couleur*

#### *Aide*

Ŕ

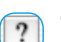

*Ouvrir les aides, les guides d'utilisation et les descriptions des fonctions.*

### **LaserSoft Imaging**

*Les fonctions spéciales de iSRD sont décrites à partir de la page 389.*

#### **Vue d'ensemble**

#### *Activation de la suppression de poussières et de rayures*

*En fonction de la version SilverFast et du modèle de scanner, différentes fonctions peuvent être activées pour la suppression de poussières et de rayures. Le bouton correspondant se trouve dans la barre de boutons verticale, à gauche de la fenêtre de prévisulisation de SilverFast.*

*SRD/iSRD est désactivé.* i<sup>2</sup>

ē

툽

*iSRD est activé et fonctionne en mode automatique.*

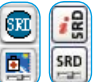

*SRD/iSRD est activé et fonctionne en mode manuel. Un clic sur le bouton inférieur ouvre la boîte de dialogue.*

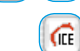

*SRD/iSRD sont désactivés etICE est activé.* 

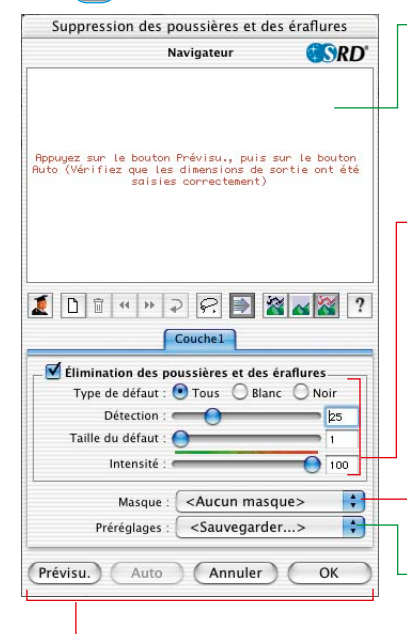

#### *Boutons de commande*

*Aperçu : Aperçu scanné à la résolution finale pour visualiser la correction effectuée*

*Auto : Définition perso des paramètres*

*Annuler : Quitte la boîte de dialogue de S&K sans appliquer les paramètres*

*OK : Applique les paramètres définis et ferme la boîte de dialogue.*

#### *Fenêtre du navigateur*

*Zones encadrées en rouge : Zones de travail pouvant être cliquées Zone encadrée en jaune : Portion d'image visible dans le scan de prénumérisation, peut être déplacé par clic ou cliquer-glisser.*

#### *Menu d'options pour la suppression de poussières et de rayures*

*Type de défaut : Tous les bruits blancs (clairs) ou noirs (foncés) Détection : Sensibilité de la détection Taille du défaut : Taille des bruits Intensité : Distinction de l'information d'image et du bruit*

#### *Masque*

*Chargement et enregistrement de masques*

#### *Préférences*

*Chargement et enregistrement de paramètres*

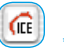

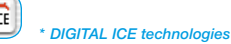

*Cette fonction matérielle destinée à la suppression de poussières et de rayures peut être activée* 

*ou désactivée par l'utilisateur, mais pas paramétrée. Elle ne fonctione ni sur les négatifs noir/blanc ni sur les diapositives Kodachrome.*

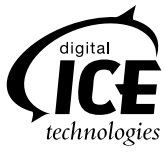

#### **Déroulement des opérations de** *SilverFast SRD*

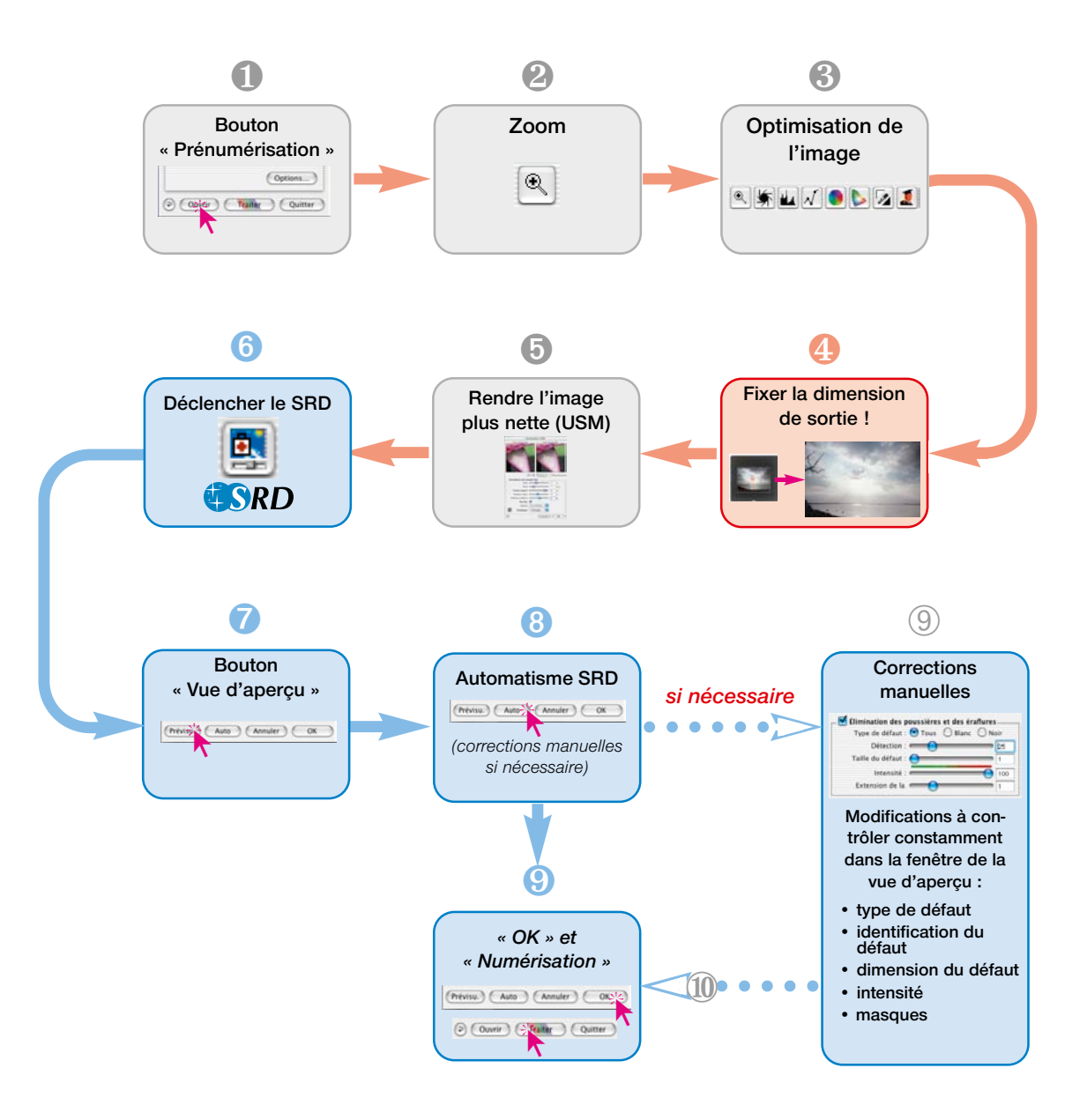

#### **Déroulement d'une optimisation d'image avec** *SilverFast SRD*

Les pages suivantes vous donnent un bref aperçu d'un optimisation d'image combinée avec la suppression de poussières et de rayures *SilverFast SRD*.

#### **1. Scan de prévisualisation**

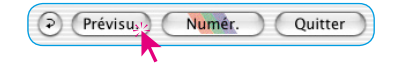

*Démarrer SilverFast* et déclencher un scan de prévisualisation. Placer ensuite un cadre de numérisation dans les limites de l'image voulue.

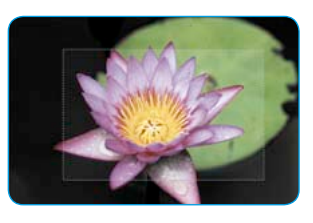

#### **2. Zoom**

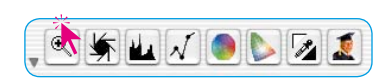

Déclencher un zoom pour mieux juger et obtenir un affichage agrandi de l'image.

#### **3. Optimisation de l'image**

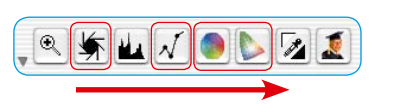

En commençant la fonction automatique de l'image, en modifiant les tons clairs, tons moyens, tons foncés et le contraste jusqu'en effectuant une correction colorimétrique globale et sélective, les outils d'optimisation de l'image peuvent être maintenant utilisés comme d'habitude.

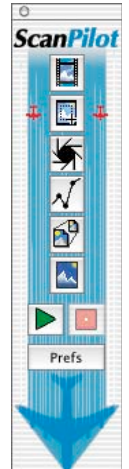

En respectant l'ordre des outils, le *ScanPilot* est aussi un bon instrument.

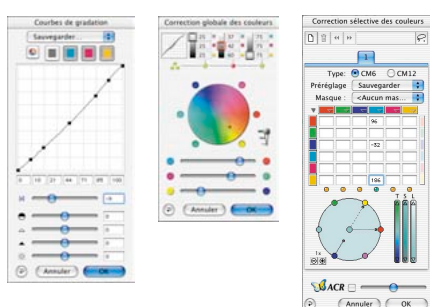

*Optimisation de l'image Gradation, correction colorimétrique globale et sélective dans SilverFast Ai*

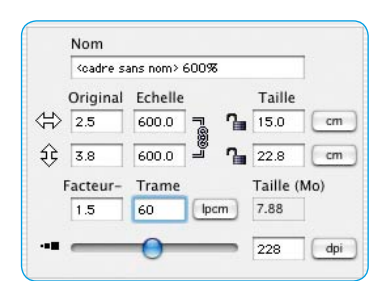

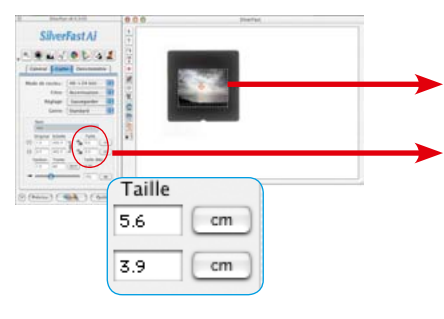

#### **4. Résolution de sortie**

Définissez maintenant les paramètres de sortie de l'image à votre guise : Redimensionnement (ou largeur et hauteur) et la résolution de sortie.

Notez ici que plus la résolution de sortie est élevée en plus de la taille de fichier (Mo !) plus le nombre ou bien la détectabilité des bruits de l'image est élevée. Si les résolutions sont moindres, moins de rayures sont visibles que pour les résolutions élevées.

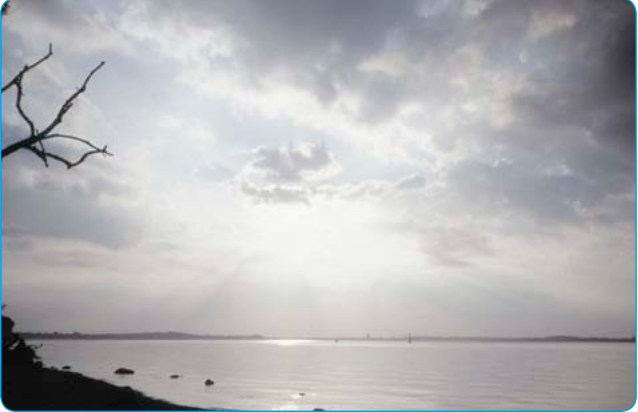

#### **5. Accentuer l'image (Masquage flou)**

*SilverFast* offre une boîte de dialogue de netteté étendue et configurable avec une fonction de prévisualisation et toute une série de préférences pour le réglage automatique.

Grâce aux aperçus Avant / Après, la netteté finale du scan peut être jugée au préalable et réglée proprement.

La force du masquage flou utilisé tout comme la qualité du scanner utilisé agissent grandement sur la détectabilité des poussières et des rayures.

Un scanner de haute qualité qui offre déjà une bonne netteté optique, entraîne d'une part la détection d'une plus grande quantité de rayures dans l'image et d'autre part le lissage des rayures présentes en utilisant le masquage flou.

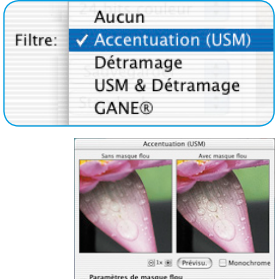

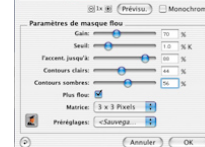

*Boîte de dialogue USM dans SilverFast Ai*

#### **6. Activer** *Activer SilverFast SRD*

Œ on des poussières et des é **Navigateur** GOPDY .<br>Magayaz zur le bouton Prévizu., puiz zur le bouton<br>Muto (Vérifiez que les dimensions de zontie ont été  $2011172221$ Couche1  $($  Prévisu. $)$   $($  Auto  $)$   $($  Annuler  $)$   $($  OK

*Boîte de dialogue SRD dans SilverFast Ai*

Activer la boîte de dialogue « Suppression de rayures » en cliquant. Si vous disposez d'un scanner offrant sur le plan du matériel une fonction de suppression de poussières et de rayures (par ex. *DIGITAL ICE technologies™*), vous pouvez basculer entre celle-ci et *SilverFast SRD*. Pour tous les autres scanners, seul *SilverFast SRD* est proposé. Le bouton supérieur permet de désactiver *SilverFast SRD*.

Quand vous activez (la première fois) *SilverFast SRD*, une fenêtre de navigation vide apparaît d'abord. Suivez les instructions apparaissant dans cette fenêtre :

a) Cliquez « **Aperçu** » vous déclenchez un scan de prévisualisation à la résolution de sortie définie.

b) En cliquant sur le bouton **Auto**, la fonction *SRD* analyse l'image. Les bruits sont détectés et marqués en rouge.

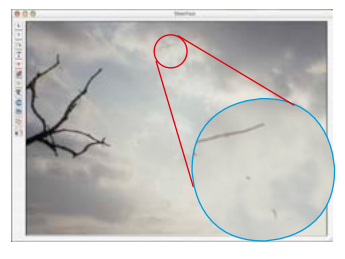

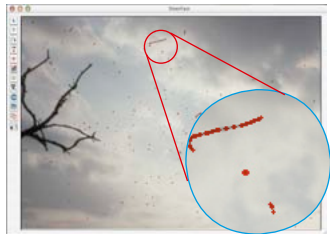

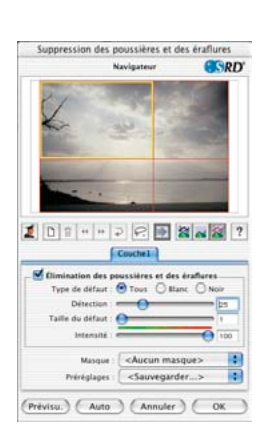

Si vous avez quitté *SilverFast SRD* et l'avez réactivé, l'ancien scan de prévisualisation apparaît avec tous ses paramètres. Si vous ne le souhaitez pas, par exemple pour une autre image, **a)** activez manuellement un nouveau scan de prévisualisation avec la touche **Aperçu et b)** démarrez une nouvelle fonction automatique de SRD avec la touche **Auto**.

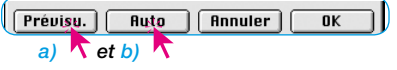

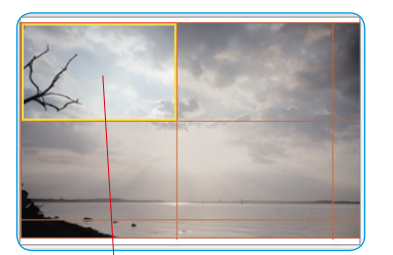

#### **7. Navigateur • Utilisation de la fenêtre de prévisualisation de** *SRD*

La fonction de réglage automatique de *SRD* (étape n° 6) permet de détecter déjà la majeure partie des bruits de l'image. Il manque par contre la distinction à effectuer ultérieurement de façon manuelle entre les détails du motif et les bruits réels..

Pour contrôler et vérifier efficacement le résultat, toute l'image est divisé en différentes zones (carreaux). La fenêtre du **navigateur** permet de voir la disposition des zones. La taille des zones dépend de la résolution de sortie définie.

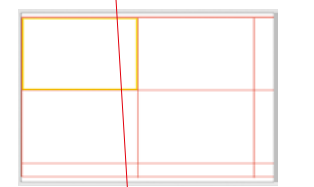

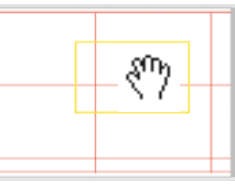

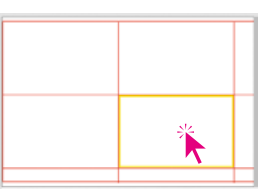

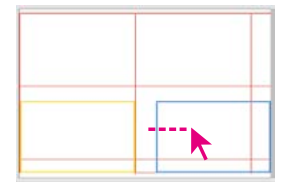

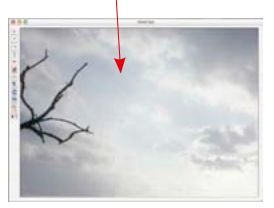

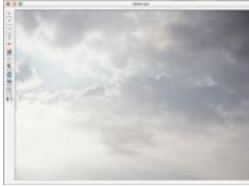

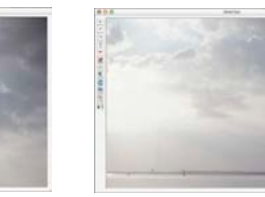

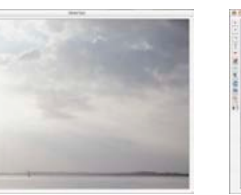

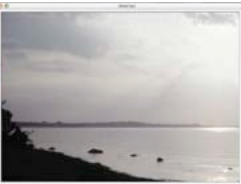

*Utilisation du navigateur*

La zone **encadrée en jaune** restitue le contenu d'image visualisé actuellement dans la fenêtre de prévisualisation. La zone jaune peut être déplacée à volonté dans la fenêtre du navigateur avec la souris. Ce faisant, la vue de la fenêtre de prévisualisation s'actualise automatiquement.

En cliquant dans les différentes **zones encadrées en rouge**, leur contenu est immédiatement affiché dans la fenêtre de prévisualisation. La zone cliquée est respectivement encadrée en jaune.

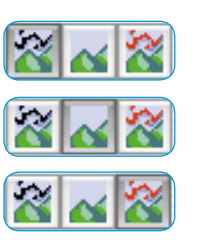

De plus, **trois modes d'affichage** sont disponibles. Ils s'activent en cliquant sur le bouton respectif :

- a) Image originale, sans correction,
- b) Image corrigée, et nettoyée des bruits,
- c) Image originale avec des bruits marqués en rouge.

Pour les modes b) et c), il est possible de basculer en mode Vue originale (mode a) en cliquant et en maintenant le bouton de la souris enfoncée au-dessus de la fenêtre de prévisualisation. En relâchant le bouton de la souris, la vue revient au mode préalable.

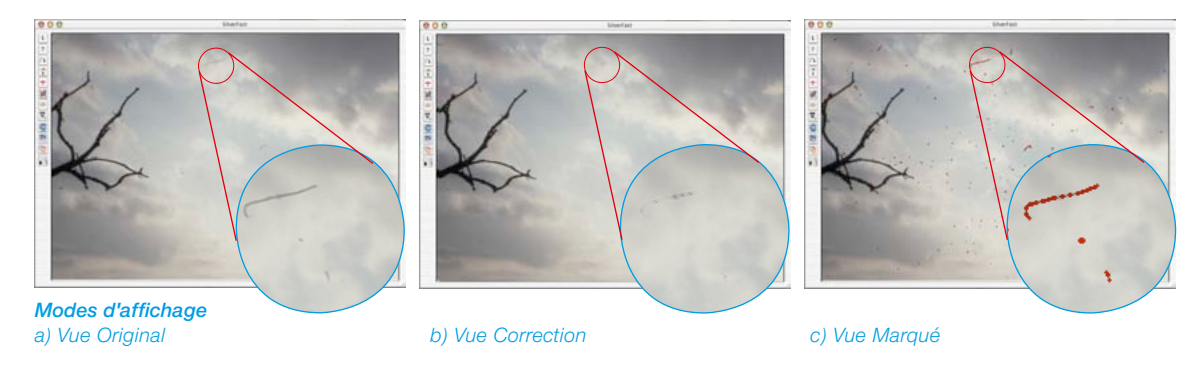

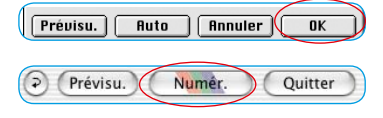

Si le résultat est satisfaisant, fermez la boîte de dialogue *SRD* avec OK et démarrez le scan depuis le menu principal de *Silver-Fast*. Sinon, continuez à travailler avec la technique manuelle de masques et de calques.

#### **Activer / Désactiver la correction en temps réel**

En cliquant simplement sur la flèche bleue / rouge, vous activez ou désactivez la correction en temps réel dans *SilverFast SRD*.

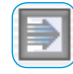

Si la flèche est bleue, toute modification d'un paramètre n'est calculée qu'après avoir relâché le bouton de la souris et visualisée dans l'ensemble de la grande fenêtre de prévisualisation. Cela peut entraîner à chaque fois à des longs temps d'attente en fonction de la performance du processeur. La correction en temps réel permet de contourner cela.

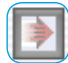

Si la flèche est rouge, un petit cadre apparaît dans la grande fenêtre de prévisualisation. Le résultat des corrections y sera visualisé. Ce « cadre en temps réel » peut être librement positionné avec la souris dans l'ensemble de la fenêtre de prévisualisation. Si des modifications ont été apportées à un paramètres, la vue de l'image est actualisée quasiment en temps réel, même si seulement dans le petit cadre de référence.

#### **Correction manuelle**

Si le résultat de la fonction automatique de la *SRD* doit être corrigé manuellement, respectez les recommandations suivantes :

• Toujours commencer par des bruits bien visibles, riches en contraste. Ensuite progressivement, en utilisant éventuellement des calques et des masques, attaquez-vous aux bruits moins visibles.

Seul un jeu de paramètres et seul un masque peut être utilisé par calque !

Les calques et masques multiples ne sont disponibles que dans les versions complètes de *SilverFast*.

*SilverFast SE* et SilverFast *DC SE* ne permettent d'utiliser qu'un seul jeu de paramètres et un seul masque.

• Utilisez d'abord la première méthode « Suppression de poussières et de rayures » et passez uniquement en cas de bruits linéaires à la seconde méthode alternative « Suppression de rayures allongées ».

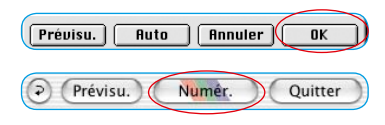

Une fois toute les corrections effectuées, validez les paramètres définis et fermez la boîte de dialogue en cliquant sur le bouton OK. Il ne suffit plus que de démarrer maintenant le scan final depuis le menu principal de *SilverFast*.

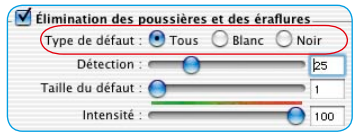

**1. Modifier le type de défaut**

Avant de démarrer une correction manuelle, il est recommandé de vérifier dans un premier temps si un autre, type de défaut produit éventuellement de meilleurs résultats.

Basculez du type de défaut actuel sur l'un des deux autres et comparez les modifications dans la grande fenêtre de prévisualisation. Expérimentez la possibilité de basculer entre les modes d'affichage pour juger l'image ! Cliquez sur les autres carrés d'image !

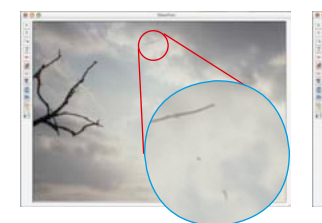

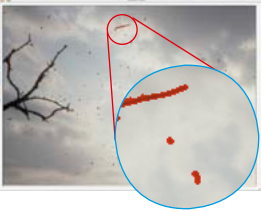

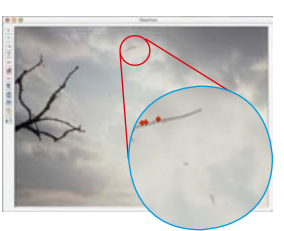

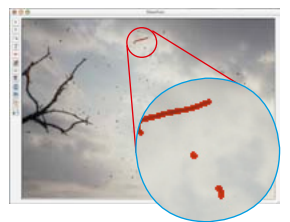

*Original non corrigé Type de défaut « Tous » Type de défaut « Blanc » Type de défaut « Noir »*

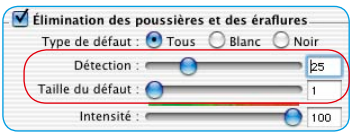

**2. Curseurs de réglage Détection de défauts et Taille de défaut**

Les deux curseurs de réglage ont été réglés par défaut par la fonction de réglage automatique de la *SRD*.

« **Détection de défauts** » correspond à la sensibilité de la détection. Les valeurs optimales dépendent du contenu de l'image : Pour les images nettes ou accentuées, la plage de saisie se situe souvent entre 1 et 50. Pour les images floues ou atténuées, entre 50 et 100.

« **Taille de défaut** » correspond à la taille en pixels du bruit. Les valeurs sont donc très petites et se situent généralement entre 1 et 5. L'effet des deux curseurs de réglage doit toujours être vérifié dans la grande fenêtre de prévisualisation, si besoin est sur plusieurs carrés d'image.

Procédez comme suit : Démarrez avec une taille de défaut = 1 et ajustez maintenant la détection de défauts. Si le succès n'est pas assez suffisant avec la taille de défaut = 2, lancez une autre tentative pour vous rapprocher de la situation idéale en apportant de petites modifications.

Important : Pour les tentatives de correctin, placez d'abord le curseur de réglage d'itensité sur sa valeur par défaut de « 100 ».

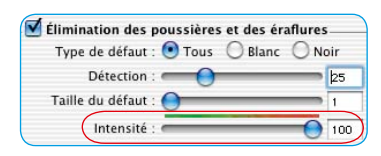

#### **3. Curseur de réglage Intensité**

Si les résultats obtenus avec les deux curseurs de réglage peuvent être encore améliorés, il est recommandé de corriger par petites étapes l'intensité et de la régler sur des valeurs inférieures à 100. C'est notamment le cas pour les images riches en détails.

Ce curseur de réglage permet de réduire le nombre de défauts « incorrectement » détectés. Celui-ci permet en principe de piloter la distinction entre les informations d'image à obtenir et les défauts à éliminer.

Il est bien sûr recommandé de toujours être vérifier l'effet du curseur de réglage dans la grande fenêtre de prévisualisation, si besoin est, sur plusieurs carrés d'image.

Si le curseur de réglage d'intensité est à l'extrême droite, donc à 100, tous les défauts détectés seront marqués en rouge et éliminés en fonction dans le scan final.

Plus le curseur de réglage est mis à gauche, plus le pourcentage de défauts détectés marqués en vert sera élevé. Les détails marqués en jaune sont conservés dans le scan final.

La barre de couleurs verte-rouge au-dessus du curseur de réglage met en évidence la transition.

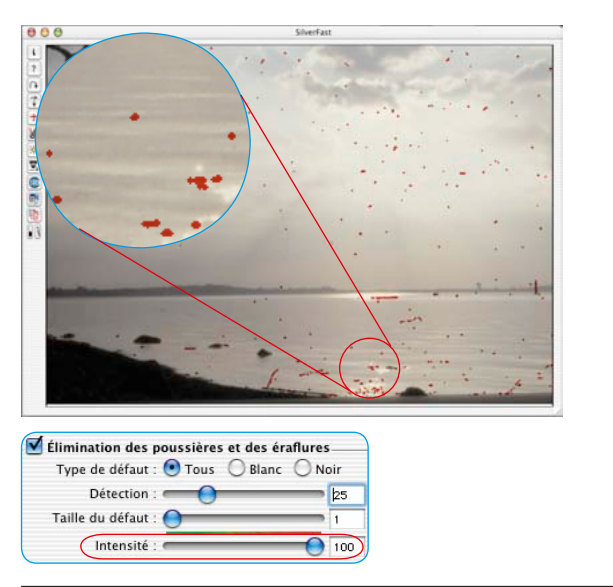

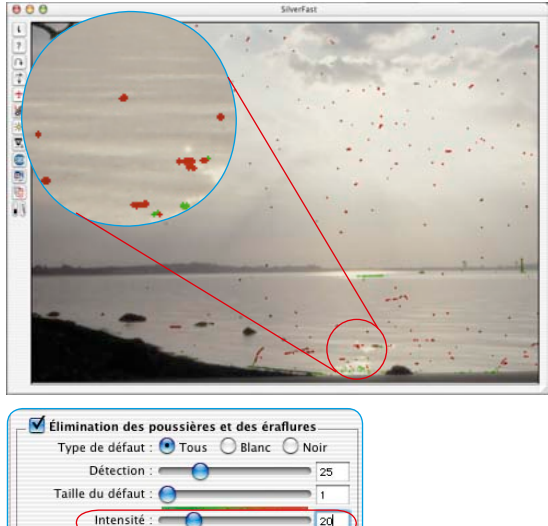

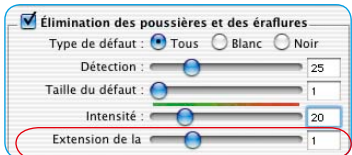

#### **4. Curseur de réglage Contour**

Ce curseur de réglage n'est disponible que dans les versions complètes de *SilverFast* et n'est visible qu'après avoir activé le mode Expert.

Il permet de régler avec précision la détection de contours défectueux. La plage de réglage est très petite et se situe normalement entre 1 et 5.

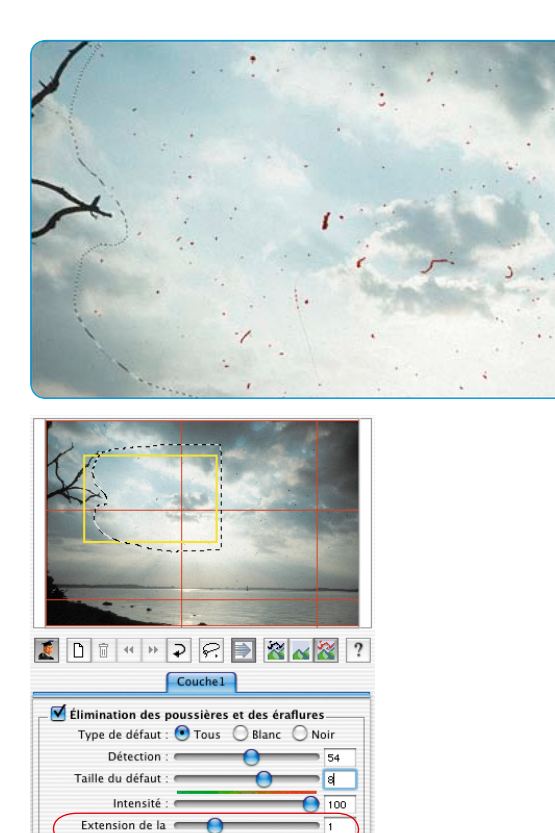

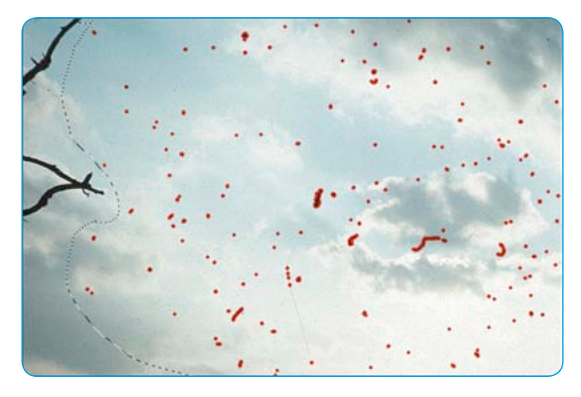

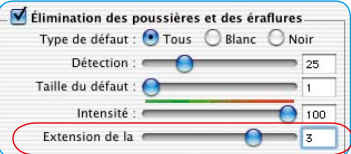

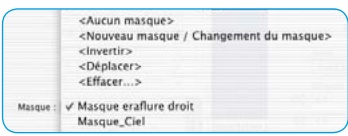

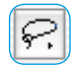

⊘ Masque lasso Masque polygonal ₫ Masque pinceau

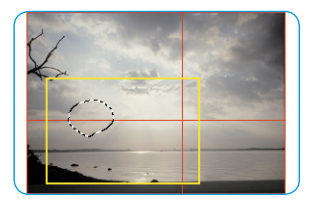

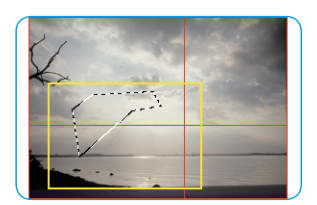

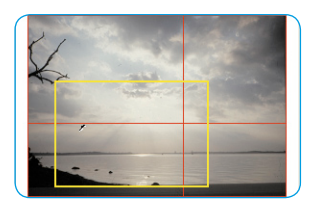

#### **5. Utilisation de masques**

Normalement, les paramètres définis dans *SilverFast SRD* sont toujours appliqués à l'image entière.

Si une image ne présente que quelques bruits très forts ou si des défauts se trouvent seulement dans certaines parties d'image ou si *SilverFast SRD,* doit être limité à des zones définies de l'image pour des raisons de motif, utilisez alors la technique de masque.

Le masque peut être tracé à main levée avec la souris dans la fenêtre de prévisualisation. A cette fin, les outils de dessin suivant sont disponibles :

**Sélection de l'outil** : Les autres outils apparaissent sur le côté en cliquant et en maintenant le bouton de la souris enfoncé sur le premier outil visible. En restant appuyé sur le bouton de la souris, celle-ci peut être déplacée sur l'outil voulu et relâchée.

**Tracer un masque**: Le masque se dessine grossièrement dans la fenêtre de navigation et ensuite par des traits plus fins dans la grande fenêtre de prévisualisation.

 Avec le **lasso**, il est possible par cliquer-glisser de contourner et de la délimiter la zone à main levée dans la fenêtre de prévisualisation dans laquelle la suppression de poussières et de rayures fera effet.

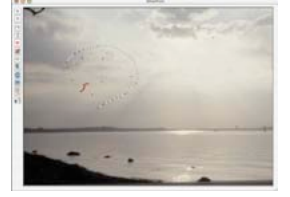

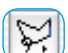

Avec l'outil **Polygone**, vous

tracez des lignes droites de clic en clic visé dans la fenêtre de prévisualisation et délimitez ainsi la zone active.

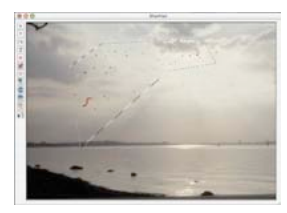

 Avec le **pinceau**, vous calquez directement des défauts dans la fenêtre de prévisualisation, par exemple des peluches. Les endroits marqués ainsi seront alors corrigés par *Silver-Fast SRD*.

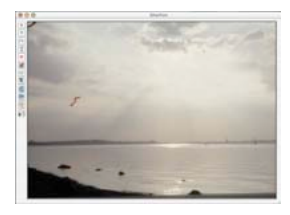

**Tracer un masque inversé** : En sélectionnant l'un des outils Masque, tout en maintenant la touche Alt enfoncée, vous inversez la fonction du masque. Vous obtenez quasiment un masque « négatif ». Avec l'outil sélectionné, sélectionnez les portions d'image qui ne sont PAS dans le masque de correction et doivent donc rester non corrigées.

Vous obtenez ainsi le même effet qu'avec la fonction « Intervertir le masque », seulement plus simplement et plus rapidement.

**Modifier un masque existant** : Après avoir créé un masque, celui-ci peut être encore corrigé en ajoutant ou en supprimant des zones d'image.

**Agrandir le masque** : En maintenant la touche Maj enfoncée, vous avez la possibilité d'ajouter d'autres zones au masque existant.

**Réduire le masque** : En maintenant la touche Alt enfoncée, vous avez la possibilité de supprimer des zones du masque existant.

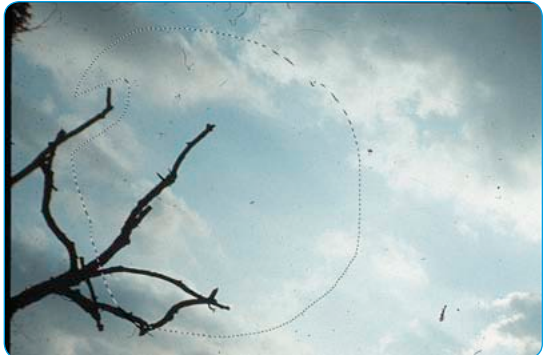

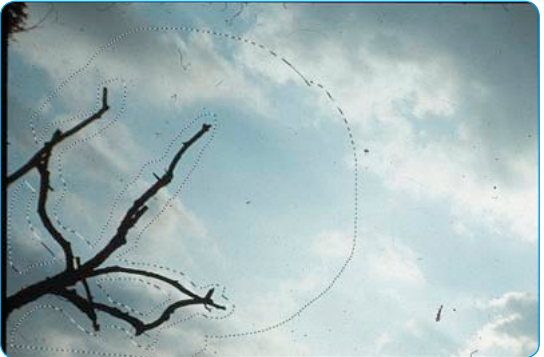

*Masque, déployé avec le lasso Masque adapté avec la touche Maj et Alt*

#### IDB H H D C D X N X Couche1 Couche2 Couche3 Couche4

Au premier démarrage de *SilverFast SRD*, le calque 1 est automatiquement activé. Les premières corrections fines seront exécutés sur celui-ci. Si seulement une partie des bruits disparaissent avec les réglages des curseurs, il est recommandé de corriger la partie restante sur les autres calques. Ce faisant, on démarre avec des petits

**6. Utilisation de plusieurs calques**

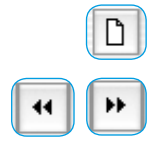

défauts fins et on passe progressivement, de calque en calque, de masque en masque, à des rayures et bruits plus forts. Les autres calques apparaissent avec le bouton Ajouter. Quatre calques sont possibles au maximum.

Les boutons dotés de flèches doubles permettent de déplacer les calques les uns en dessous des autres. Vous modifiez ici l'ordre d'empilement, comme dans Photoshop. C'est particulièrement intéressant quand les zones de masque se chevauchent.

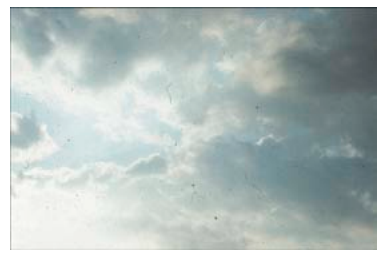

*Image originale non corrigée*

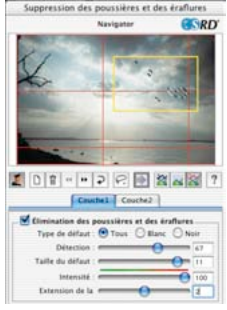

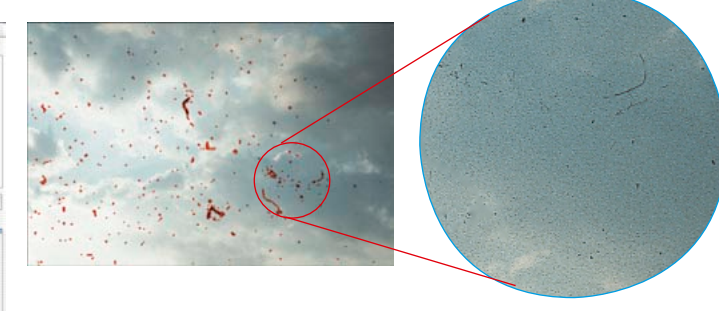

#### *Calque 1*

*Correction de défauts plus fins. A droite de l'image, quelques particules de poussières ne sont pas détectées.*

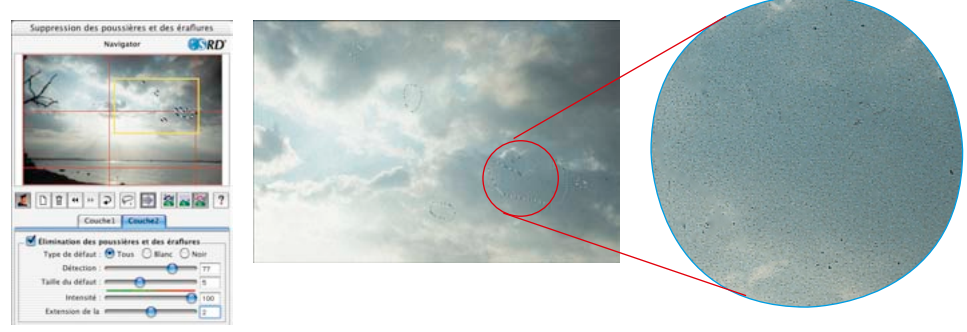

#### *Calque2*

*Correction des défauts plus grossiers par un réglage plus intense des curseurs de réglage. Les défauts qui n'ont pas encore été supprimés sur le calque 1 peuvent être éliminés consécutivement et sans problème en utilisant la technique de masque.*

#### **7. Enregistrer / Charger des paramètres**

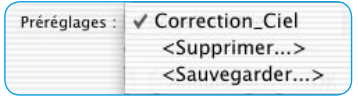

Pour enregistrer les paramètres définis, cliquez sur le menu Enregistrer. Dans la boîte de dialogue, indiquez-y un nom approprié.

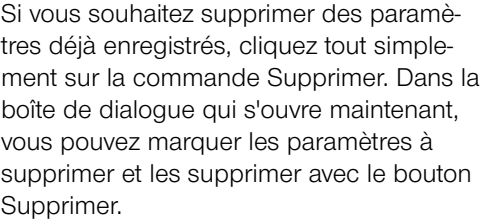

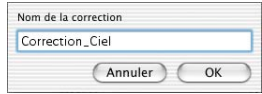

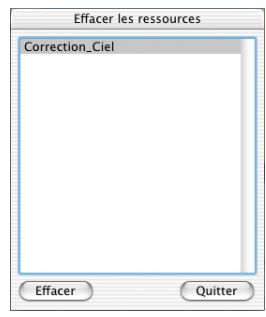

#### **Mode Expert**

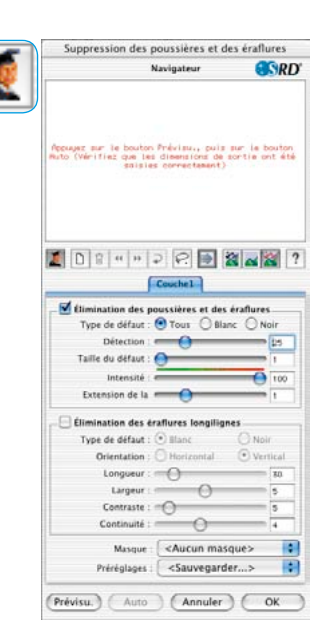

#### **Activer le mode Expert**

Un clic sur le bouton Expert ouvre dans la boîte de dialogue de *SRD* le second menu alternatif pour la suppression de défauts allongés. De plus, un autre curseur de réglage Extension est visible dans le menu par défaut.

Les deux alternatives peuvent être utilisées individuellement ou ensemble en même temps. Mais il est recommandé d'utiliser un calque individuel pour chacune des techniques.

#### **1. Curseur de réglage Contour**

Ce curseur de réglage n'est disponible que dans les versions complètes de *SilverFast* et n'est visible qu'après avoir activé le mode Expert.

Il permet de régler avec précision la détection de contours défectueux. La plage de réglage est très petite et se situe normalement entre 1 et 5.

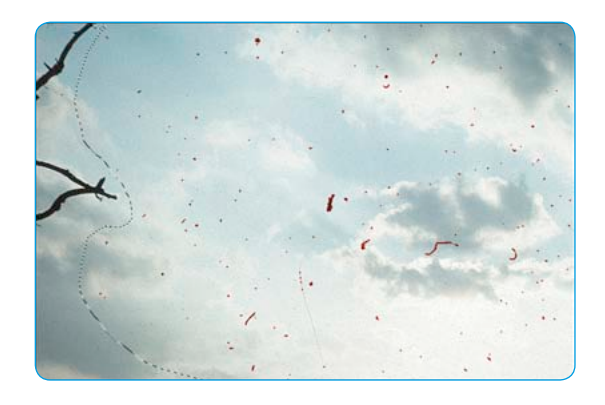

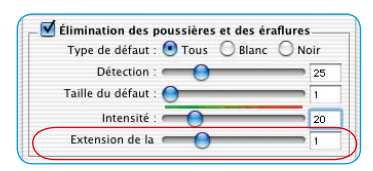

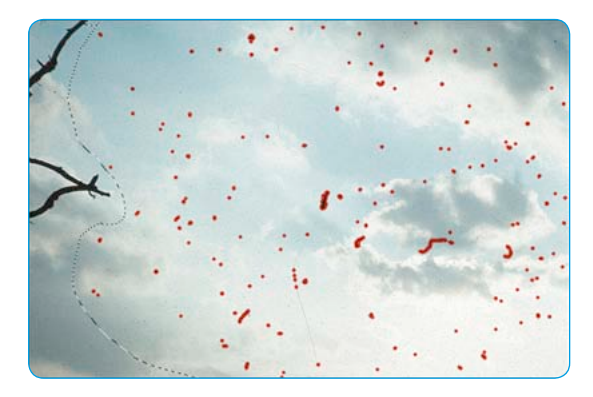

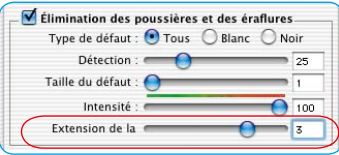

#### **2. Rayures allongées**

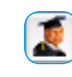

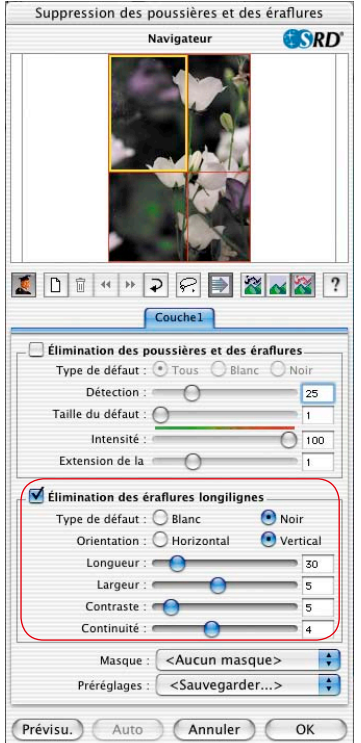

Les possibilités de sélection et curseurs de réglage suivants se trouvent dans le menu **Rayures allongées**. Ce menu n'est disponible que dans les versions complètes de *SilverFast* et n'est visible qu'après avoir cliqué sur le bouton Expert.

Cette méthode alternative de la suppression de défauts et imperfections peut être par exemple utilisée pour des films de 35 mm dont la surface a été rayée dans l'appareil photo ou lors du rembobinage dans la cartouche de film par des petits grains de sable ou de poussière. Ces rayures sont souvent visibles sur plusieurs images, même parfois sur tout le film. Elles sont presque toujours parallèles à la bordure du film.

Pour supprimer des rayures allongées, les paramètres suivants sont disponibles : **Type de défaut**, **Orientation**, **Longueur**, **Largeur**, **Contraste** et **Continuité**.

Normalement, le réglage des trois premiers paramètres (Type de défaut, Orientation, Longueur) suffisent pour obtenir des résultats suffisants. Les autres paramètres (Largeur, Contraste et Continuité) peuvent garder leurs valeurs par défaut la plupart du temps.

L'ordre et la disposition des curseurs de réglage correspondent à ce déroulement.

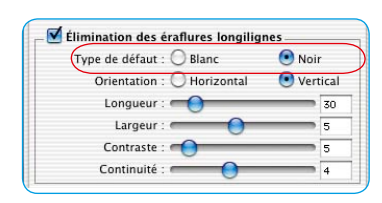

#### **3. Sélection du Type de défaut**

Définissez d'abord la couleur du type de défaut : blanc ou noir. Normalement, les rayures allongées peuvent être bien assignées à l'un des deux types de défaut. En fonction du document scanné, elles sont visibles sous forme de traits blancs ou noirs.

Ce choix est proposé à l'utilisateur car les défauts allongés peuvent avoir des origines différentes.

Il peut s'agir par exemple d'une rayure véritable ou dans certains cas d'un cellule CCD défectueuse ou encrassée dans le scanner.

Si les deux types de défaut doivent pris en considération, le second type peut être également détecté via un autre calque.

#### **4. Sélection de l'orientation**

En fonction de l'orientation des rayures dans le document scanné, vous pouvez basculer entre l'orientation horizontale et l'orientation verticale.

Si les rayures sont visibles dans les deux sens, la seconde direction peut être aussi détectée à l'aide d'un autre calque.

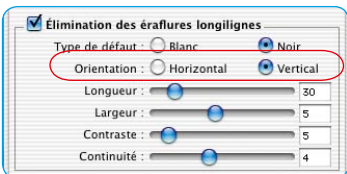

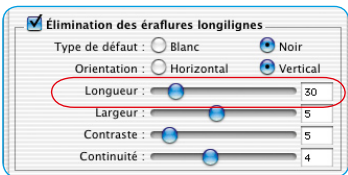

#### **5. Curseur de réglage Longueur**

Ce curseur de réglage permet de définir la longueur maximale d'une rayure. Ce paramètre est le plus important et agit le plus fortement sur la détection des défauts comparé aux autres paramètres. La valeur par défaut est 30. La plage de réglage se situe entre 5 et 200.

Les petites valeurs détectent des structures plus longues, les valeurs supérieures des structures plus petites.

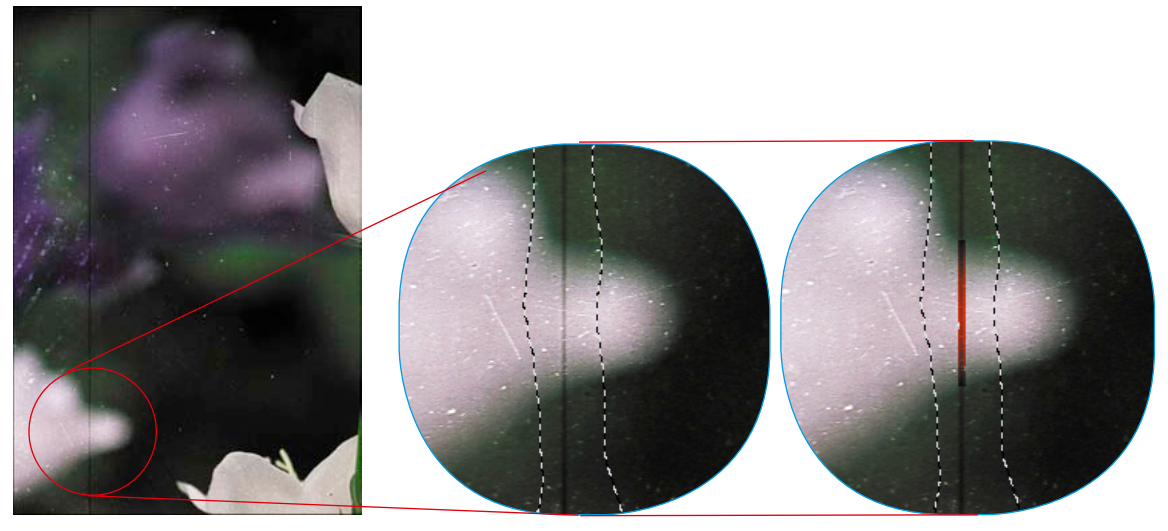

*Original Longueur = 100 Longueur = 10*

Si les réglages de ce curseur de réglage produisent des résultats qui doivent être encore améliorés, il est recommandé d'utiliser les autres curseurs.

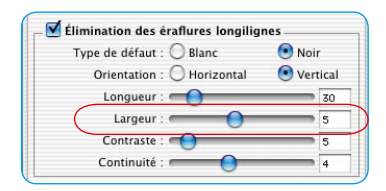

#### **6. Curseur de réglage Largeur**

Ce curseur de réglage permet de définir la largeur maximale d'une rayure.

Dans la plupart des cas, la plage pour une détection optimale se situe entre 1 et 5. Les valeurs supérieures produisent une détection de défauts allongés et plus larges.

En cas de rayures très larges (haute résolution ou défaut large), l'image doit être parfois retouchée ensuite à la main.

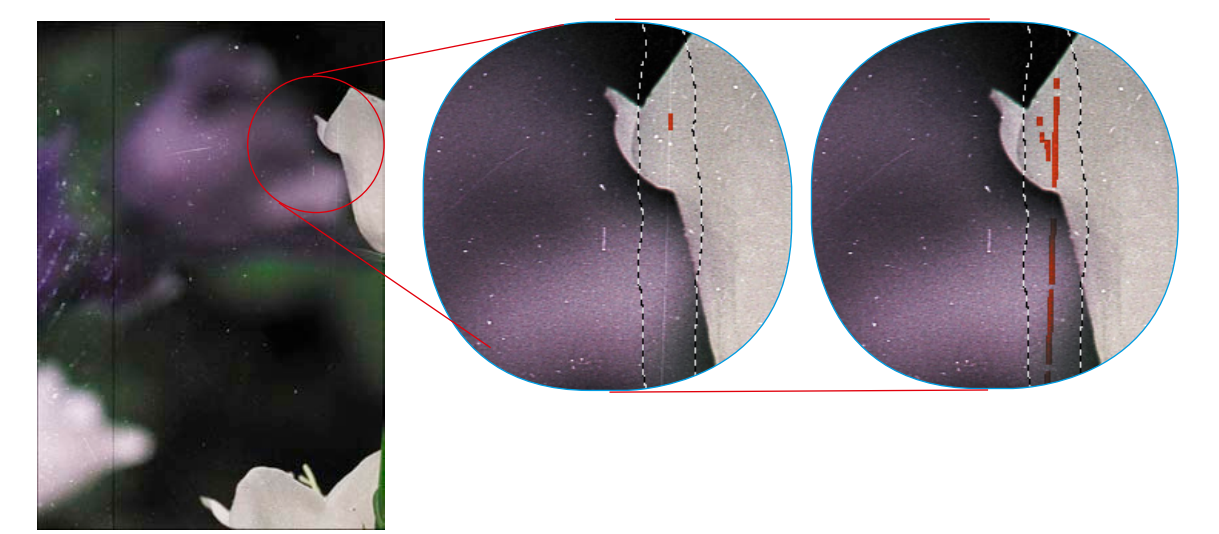

*Original Largeur = 1 Largeur = 3*

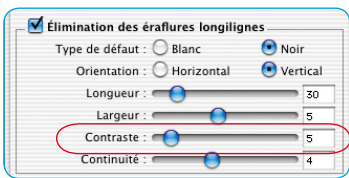

#### **7. Curseur de réglage Contraste**

Ce curseur de réglage correspond au contraste local entre la rayure et son arrière-plan. Une rayure très claire sur un arrière-plan foncé peut être détectée avec une valeur de contraste élevée. Pour détecter un contraste qui ne se détache à peine de l'arrière-plan, la valeur à définir doit être faible. Les valeurs de contraste faibles (1 à 5) combinées à des valeurs de longueur faibles (5 à 20) peuvent produire des détections fausses ; des petits détails de l'image peuvent être détectés par exemple. Il est donc recommandé de régler le contraste, si possible, sur une valeur supérieure à 5.

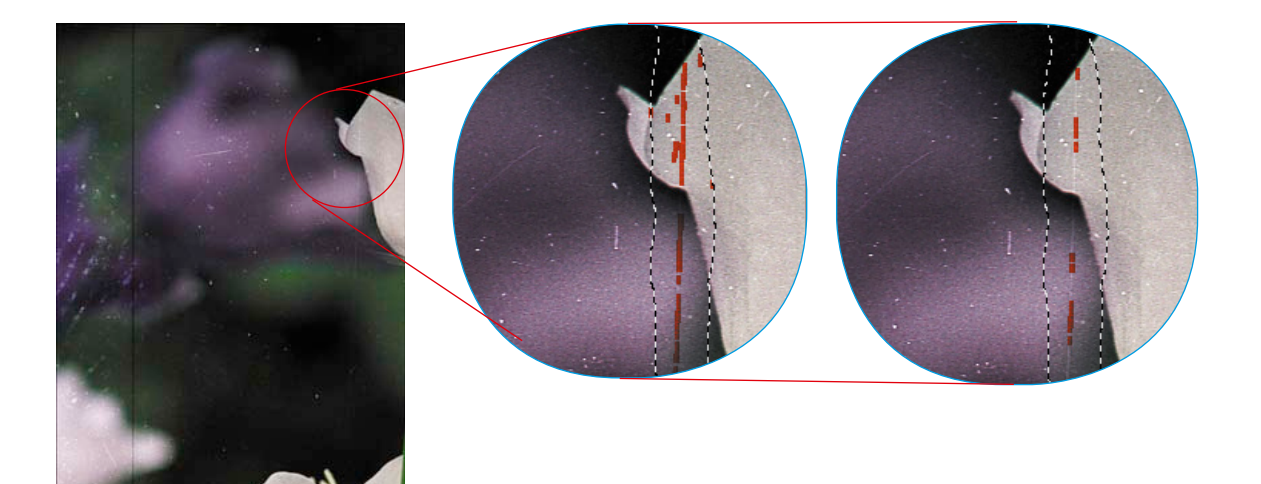

*Original Contraste = 2 Contraste = 6*

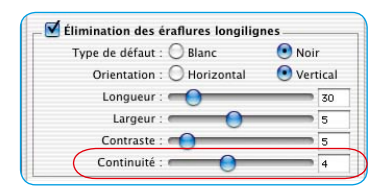

#### **8. Curseur de réglage Continuité**

En cas d'images parasitées ou si la rayure se trouve dans une partie riche en contraste de l'image, la valeur du curseur de réglage Continuité peut être définie (entre 0 et 10). Une valeur élevée permet de mieux détecter la rayures dans un environnement « difficile » (images parasitées ou riches en contraste).

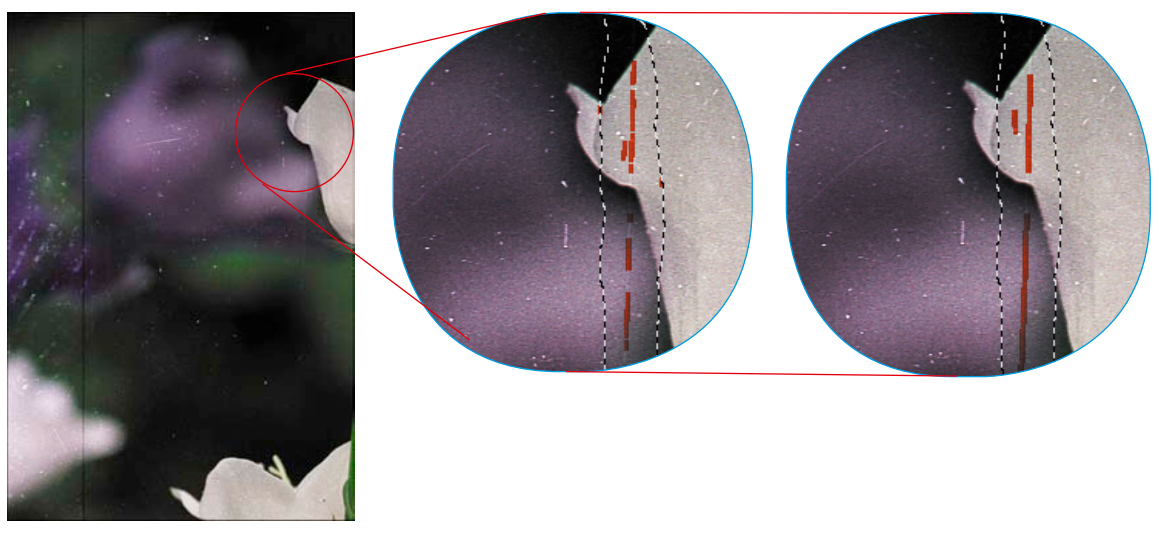

*Original Continuité = 1 Continuité = 9*

**Remarque** : Les rayures allongées sont légèrement inclinées dans certains cas. Etant donné que la méthode d'acquisition des rayures horizontales ou verticales est appliquée, il faut plus faire attention ici aux réglages des paramètres.

Exemple : une rayure horizontale de 120 pixels de long et d'1 pixel de large, qui s'étend toutefois sur 4 lignes de l'image par une légère inclinaison, ne peut être détectée avec une valeur de longueur de 120 et de largeur de 1, mais par exemple avec une valeur de longueur de 30 environ (120 divisé par 4).

#### *SilverFast iSRD\**

#### **Supppression de poussières et de rayures avec la technologie infrarouge\***

Le récent développement\*, dans le domaine de la suppression de poussières et de rayures par *SilverFast SRD*, est l'utilisation additionnelle de technologies liées au hardware\* qui utilisent la lumière infrarouge.

Cette démarche permet maintenant de résoudre le problème qu'a tout logiciel qui doit détecter les poussières et les rayures et aussi les supprimer : Qu'est-ce qu'une poussière à supprimer et qu'est-ce qu'une information d'image à conserver ?

#### **Comment fonctionne** *iSRD* **?**

Grâce à la longue longueur d'onde de la lumière infrarouge, il peut laisser percer sans problème les émulsions de couleur des négatifs de films et des diapositives. Seulement pour les rayures, les particules de poussières, les peluches etc, cela ne fonctionne pas. Elle projettent aussi des ombres dans la lumière infrarouge.

Chose que l'on exploite dans *iSRD*. Pour cela, l'image est scannée en deux fois. Au premier passage, le scan infrarouge est réalisé et au deuxième passage, le scan RVB ordinaire.

Si le logiciel a effectué les deux scans, la suppression mathématique de poussières et de rayures s'effectue via une couche d'image additionnelle qui a été créée automatiquement depuis l'image infrarouge.

Une fois le calcul effectué, les résultats peuvent être visualisés dans

la grande fenêtre de prévisualisation. Le scan RVB y est visible par défaut. Maintenez la touche Ctrl + Maj et le bouton de la souris enfoncé dans le scan de prévisualisation pour y afficher la couche infrarouge.

 $m$   $\Box$  Am  $\Box$   $\Box$  Amán  $\Box$  (at

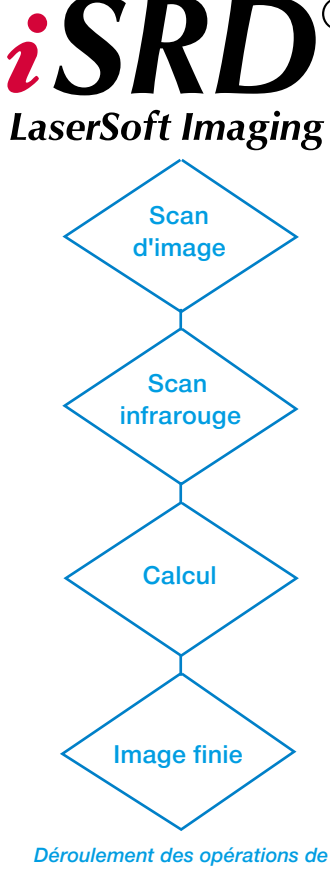

 $(\mathbb{R})$ 

*SilverFast iSRD*

#### *\* Attention !*

*SilverFast iSRD n'est disponible que pour certains scanners. Dans les versions SilverFast SE, iSRD ne fonctionne qu'en mode automatique.*

*Pour plus d'informations sur le niveau actuel du développement et des scanners pris en charge, visitez notre site Internet.*

#### **Sur quels films** *iSRD* **peut-être utilisé ?**

L'utilisation de *iSRD* peut être recommandée pour les négatifs couleurs conventionnels (développés dans le process C41), les diapos couleurs (développées dans le process E6) et les épreuves papier. En raison de la teneur en argent des négatifs et diapos noir & blanc conventionnels, ces derniers ne peuvent **PAS** être optimisés avec *iSRD*. Les négatifs noir & blanc spéciaux qui ont été développés dans le process C41, se comportent par contre comme des négatifs couleurs et peuvent être recommandés pour *iSRD*.

# j

*Pour activer la fonction, cliquez sur le bouton iSRD/SRD. A chaque clic, l'apparence du bouton change et propose d'autres fonctions. Vous revenez à l'option initiale au bout de quatre clics.* 

#### *Activer iSRD*

Etant donné que *iSRD* est une fonction complémentaire dans *SRD*, il s'active et se désactive de la même manière. Pour cela, cliquez sur le bouton correspondant dans la barre de boutons verticale, à gauche de la grande fenêtre de prévisualisation de *SilverFast Ai* :

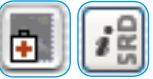

*SRD/iSRD* est **désactivé**.

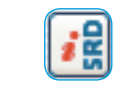

*iSRD* est activé et fonctionne en **mode automatique**.

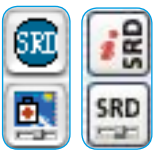

*SRD/iSRD* est activé et fonctionne en **mode manuel**.

Un clic sur le bouton inférieur ouvre la boîte de dialogue.

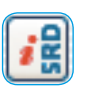

#### **Mode automatique de iSRD**

En mode automatique, *iSRD* travaille tout seul. Le champ d'action de la fonction automatique de *iSRD* englobe le contenu total du cadre de numérisation actif.

L'utilisateur n'a besoin de définir aucun paramètre. L'effet de *iSRD* n'est donc pas visible au préalable dans la grande fenêtre de prévisualisation de *SilverFast Ai*. On ne peut l'obtenir que dans le mode manuel.

#### **Mode manuel de** *iSRD*

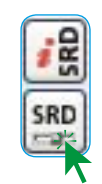

Avant de démarrer *SRD/iSRD*, réglez **au préalable** la résolution de sortie finale pour le scan de numérisation !

Si le mode manuel est activé, il est possible de choisir dans la boîte de dialogue d'utiliser *iSRD* ou uniquement le*SRD* ordinaire. Pour cela, cochez la case correspondante dans la boîte de dialogue. Les étapes suivantes sont identiques à celles décrites auparavant dans le chapitre concernant SRD : bouton Prescan, bouton Auto, sélectionner la zone à analyser dans la fenêtre de navigation, choisir le mode d'affichage. La correction peut ensuite commencer.

La fonction *iSRD* propose deux curseurs de réglage : Seuil et correction d'extension :

**Seuil** : Ce curseur de réglage permet de définir le degré de détection. Plus la valeur est élevée, plus le logiciel sera sensible dans sa réaction et plus de défauts présumés seront détectés.

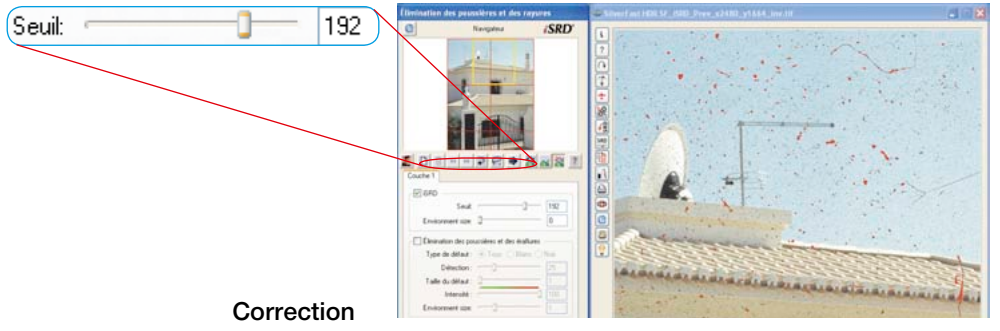

**d'extension\*** : Ce curseur de réglage n'est disponible que si le bouton Expert est activé. Ce curseur de réglage permet de définir la largeur de la correction.

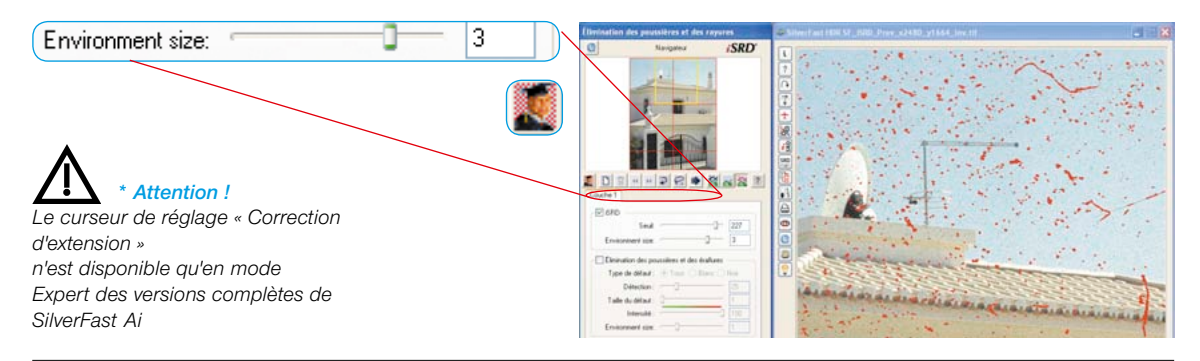

#### *Utilisation simultanée de SRD* **et** *iSRD* **(technique de calques)\***

*iSRD* et *SRD* peuvent être utilisés en même temps. Grâce à la fonction de calques, il est possible augmenter les effets positifs des deux technologies au maximum et d'exclure les effets secondaires indésirables.

Dans *SRD/iSRD* par défaut, seul le premier calque 1 est visible. Sur ce premier calque, *iSRD* est activé par défaut. Il peut être désactivé à tout moment et remplacé par *SRD*.

Si un autre calque est créé (clic sur le bouton correspondant dans la barre d'outils), celui-ci est d'abord réglé sur *SRD* par défaut. Vous avez ici à tout moment la possibilité de basculer sur *iSRD*.

Ce qui est valable pour *SRD*, est aussi valable pour *iSRD* : L'utilisation de masques : La technique des masques peut être utilisée dans chaque calque. Voir également les textes du chapitre précédent relatif à *SRD*.

Exemples :

#### **•** *iSRD* **dans plusieurs calques\* :**

Etant donné que les masques opèrent toujours dans leur calque, il est possible de créer par exemple deux calques, qui utilisent *iSRD*, mais qui opèrent sur certaines parties de l'image avec des corrections d'intensité différente.

#### • **Mélanger \****iSRD* **et** *SRD* :

Le premier calque utilise *iSRD* dans l'image entière (pour le nettoyage de base). Un second utilise *SRD* (éventuellement en relation avec un masque) pour éliminer les défauts restants qui n'ont pas pu être supprimés entièrement par *iSRD*.

Vous trouvez à la fin du chapitre un exemple détaillé illustrant la combinaison de *iSRD* et *de SRD*.

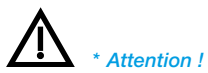

*Les calques et masques multiples ne sont possibles que dans les versions complétes, mais pas dans les versions SE.*

#### **Utilisation de masques à main levée dans** *iSRD*

Il est bien sûr possible de dessiner aussi des masques à main levée quelconques dans *iSRD*. *iSRD* opère alors uniquement à l'intérieur du masque tracé.

Pour la manipulation des masques, reportez-vous au chapitre précédent relatif à *SRD*.

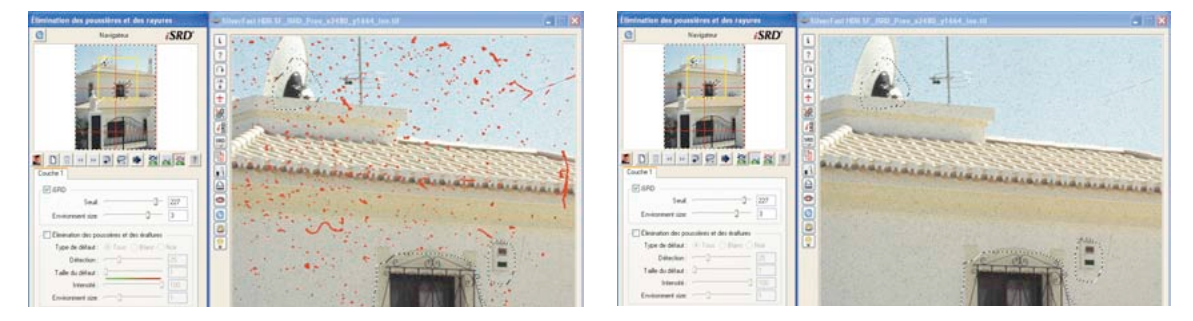

#### **Affichage de la couche infrarouge**

Si le logiciel a effectué le scan infrarouge et le scan RVB, la suppression mathématique de poussières et de rayures s'effectue via une couche d'image additionnelle qui a été créée automatiquement depuis l'image infrarouge.

Une fois le calcul effectué, les résultats peuvent être visualisés dans la grande fenêtre de prévisualisation. Le scan RVB y est visible par défaut. Maintenez la touche Ctrl + Maj et le bouton de la souris enfoncé dans le scan de prévisualisation pour y afficher la couche infrarouge.

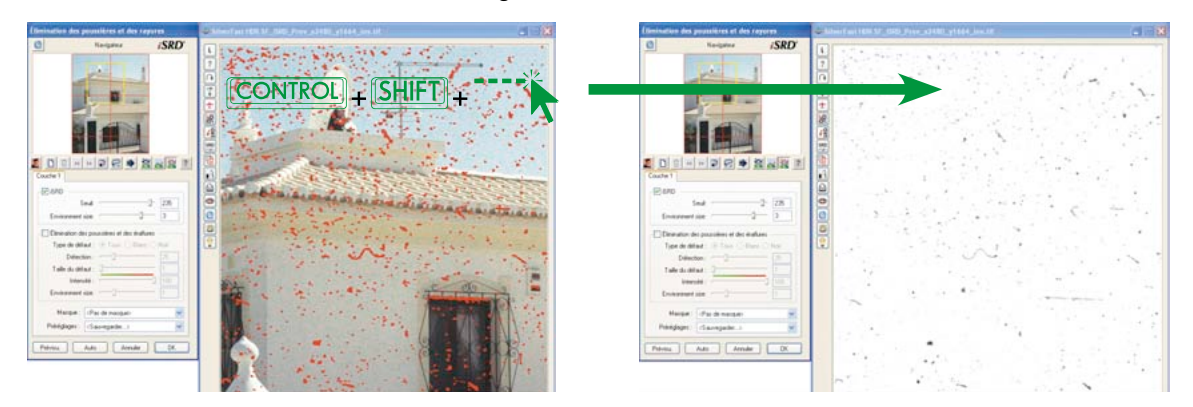

#### **Exemple d'utilisation : Combiner** *iSRD* **et** *SRD*

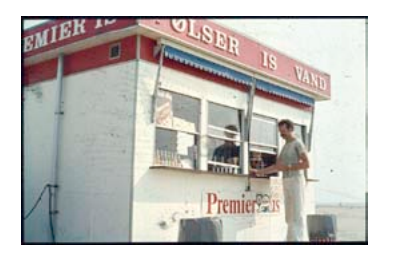

#### *Point de départ*

*Une diapo fortement encrassée et endommagée dans le scan de prévisualisation.*

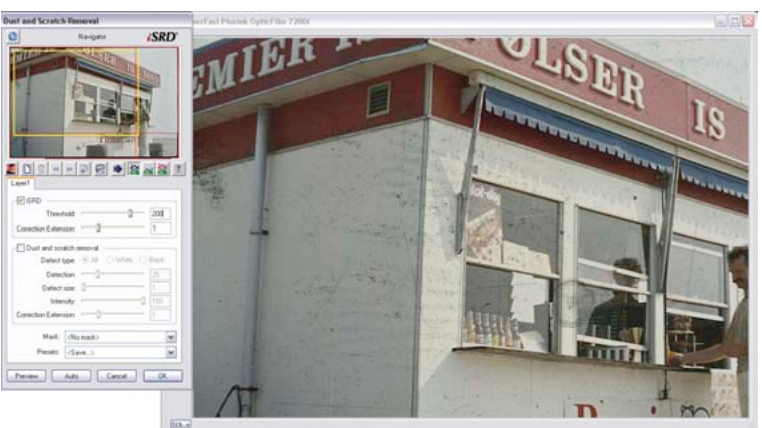

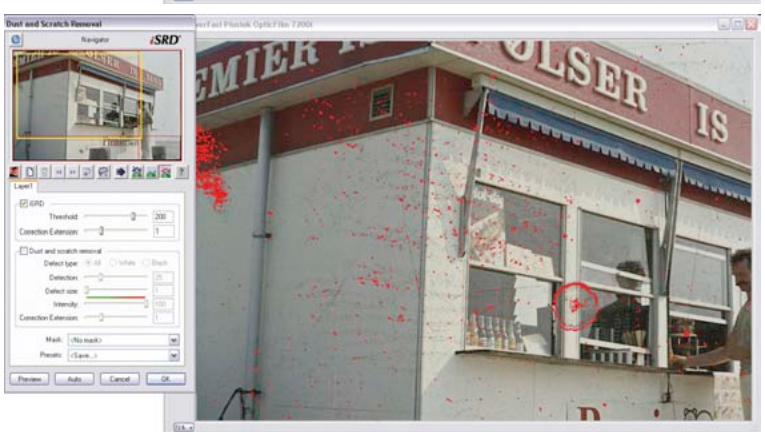

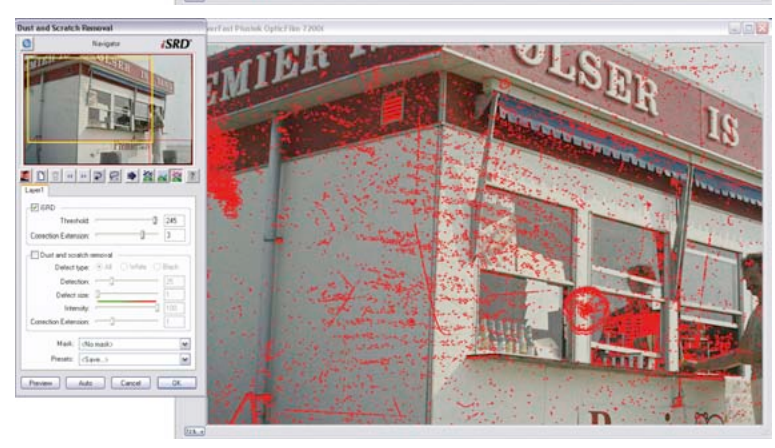

*Paramètres par défaut de iSRD Les défauts majeurs sont visibles déjà avec les paramètres par défaut.*

*Réglage manuel de iSRD*

*Les curseurs de réglage Seuil et Correction d'extension permettent de visualiser les autres défauts. A certains endroits (fenêtre), une surcorrection est effectuée, à d'autres endroits (surfaces du mur), quelques défauts fins ne sont pas corrigés.*

#### *Limiter l'effet de iSRD avec des masques d'exclusion*

*Avec des masques d'exclusion inverses (dessiner le masque en maintenant la touche Alt enfoncée), les zones surcorrigées sont retirées de l'effet de iSRD.*

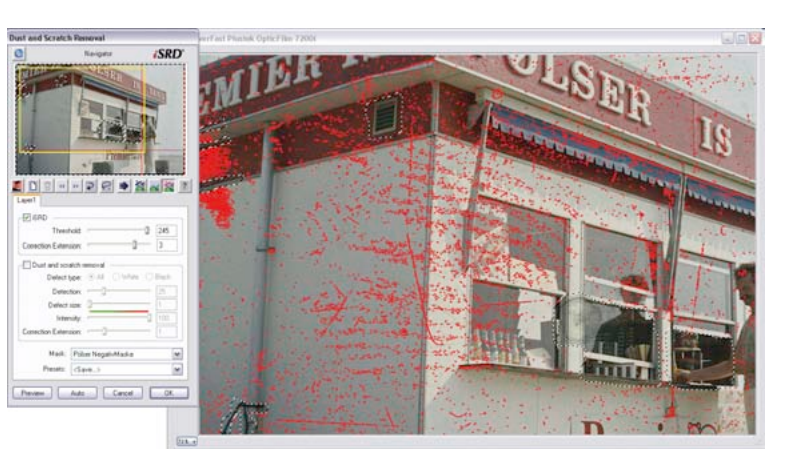

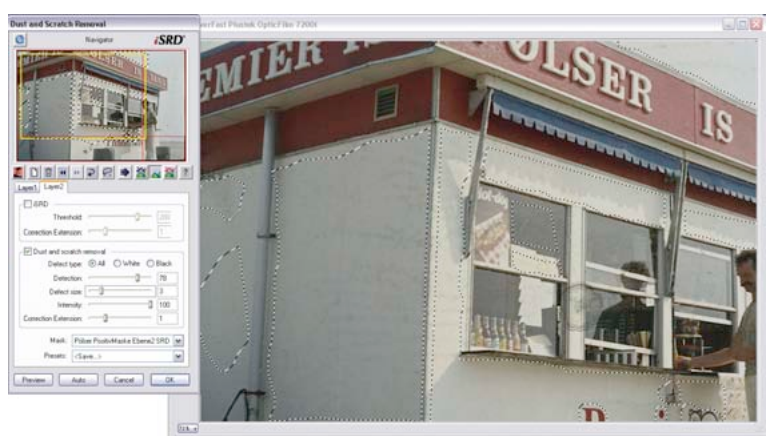

*Utiliser SRD sur un second calque Sur un second calque, les défauts* 

*fins qui n'ont pas encore été détectés seront supprimés avec SRD et un masque normal.*

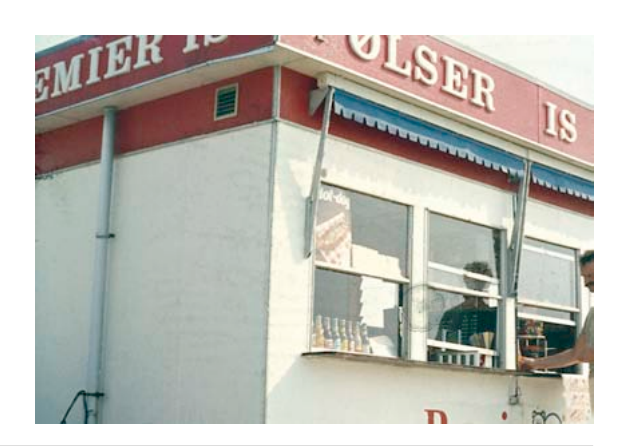

*Scan de résultat Une utilisation réussie de iSRD avec masque et SRD avec masque.*